## **HOW TO VIEW CLUB TRAVEL INVOICES**

- 1. Select Report
- 2. Search Criteria
- 3. Report Content
- 4. Exporting Reports

### **1. Select Report:**

Log onto the Agresso home page. Select the "Reports" from the "Menu", which will open the "Global Reports" menu. Select" PM – Other Research Financial Reports" by clicking on the name and then selecting "Project Reports (Research)". This will open the list of all research reports available for review.

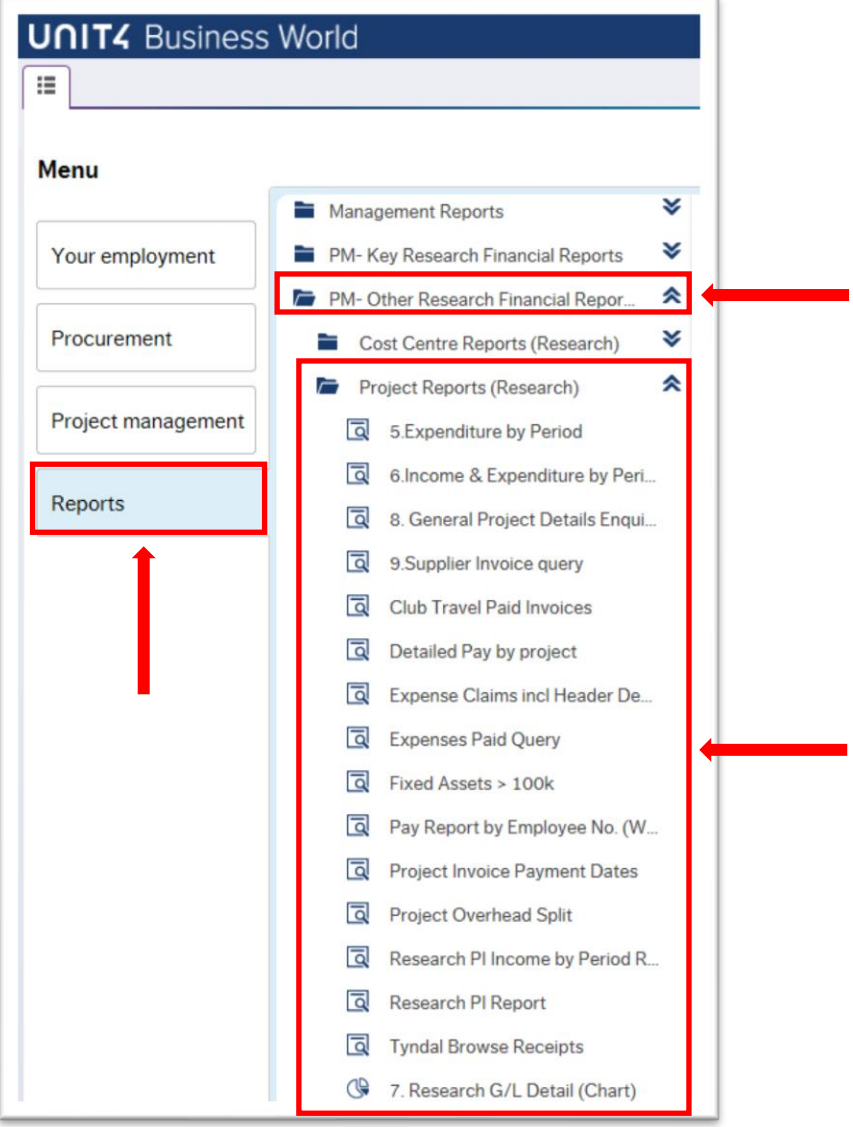

Select report, by clicking on the name, "Club Travel Paid Invoices". The following screen will appear requesting you to enter required information.

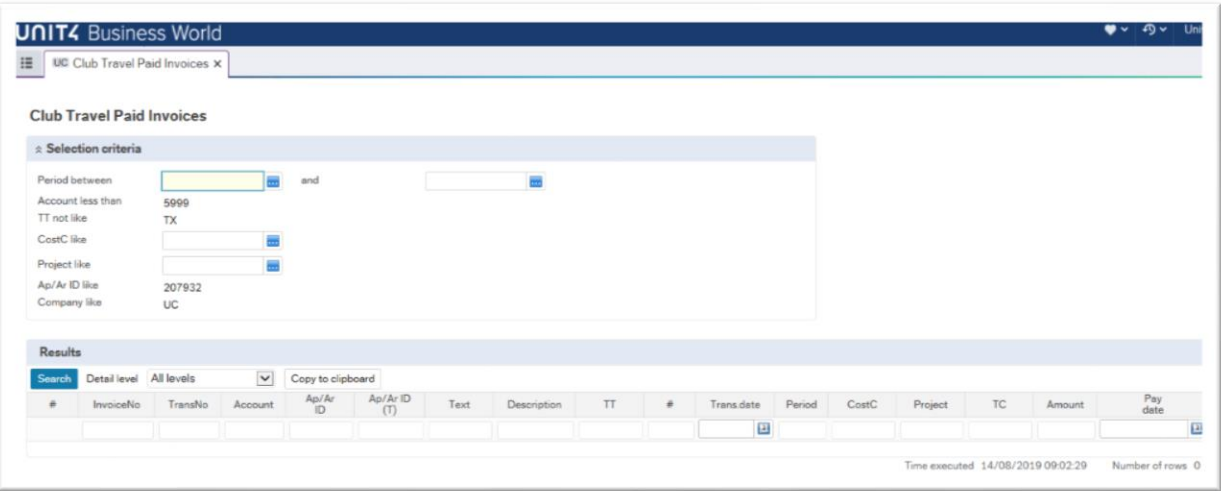

#### **2. Search Criteria:**

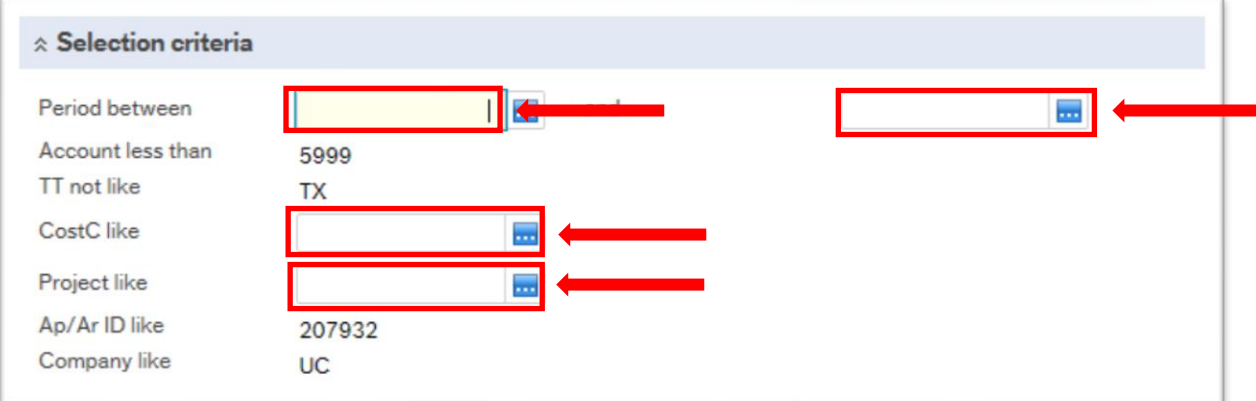

Enter the range of periods that you want the report to investigate. By leaving the "Period between" and "and" cells empty the resultant report will include all cumulative transactions recorded against the research project. Note that periods are a six-digit field made up of YYYYMM, where YYYY = year and MM = month. Note as UCC financial year runs from Oct to Sep the MM values are as follows: Oct = 01, Nov = 02, Dec = 03, Jan = 04, etc.

If you wish to search for a specific cost centre then enter the value in the "CostC like" cell.

If you wish to search for a specific research project then enter the value in the "Project like" cell.

Press "Search". Now a report shall be generate showing all income and expense items booked and committed against the selected research code. The below example shows a report generated selecting the "All Level" detail level.

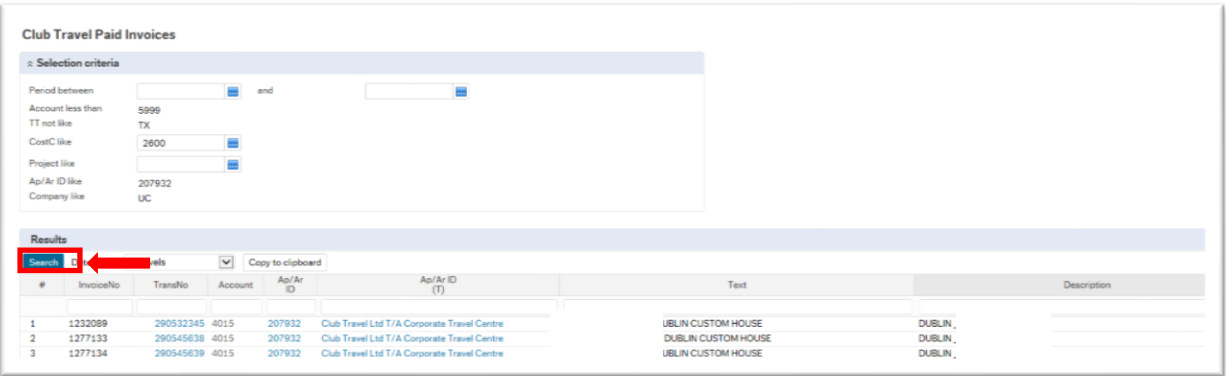

# **3. Report Content:**

The following table explains the information held within the report:

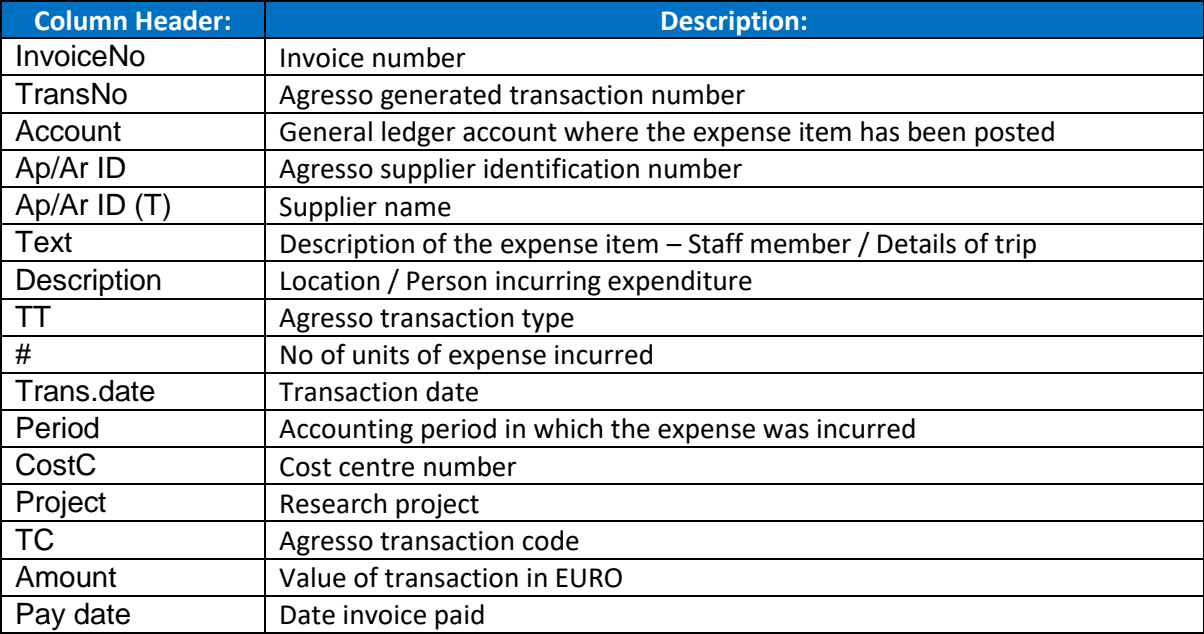

# **4. Exporting Reports:**

The reports can be exported from Agresso into the following formats:

- Excel
- PDF
- Word

When you have a report open in Agresso you may export it by clicking the Export button on the bottom of the screen.

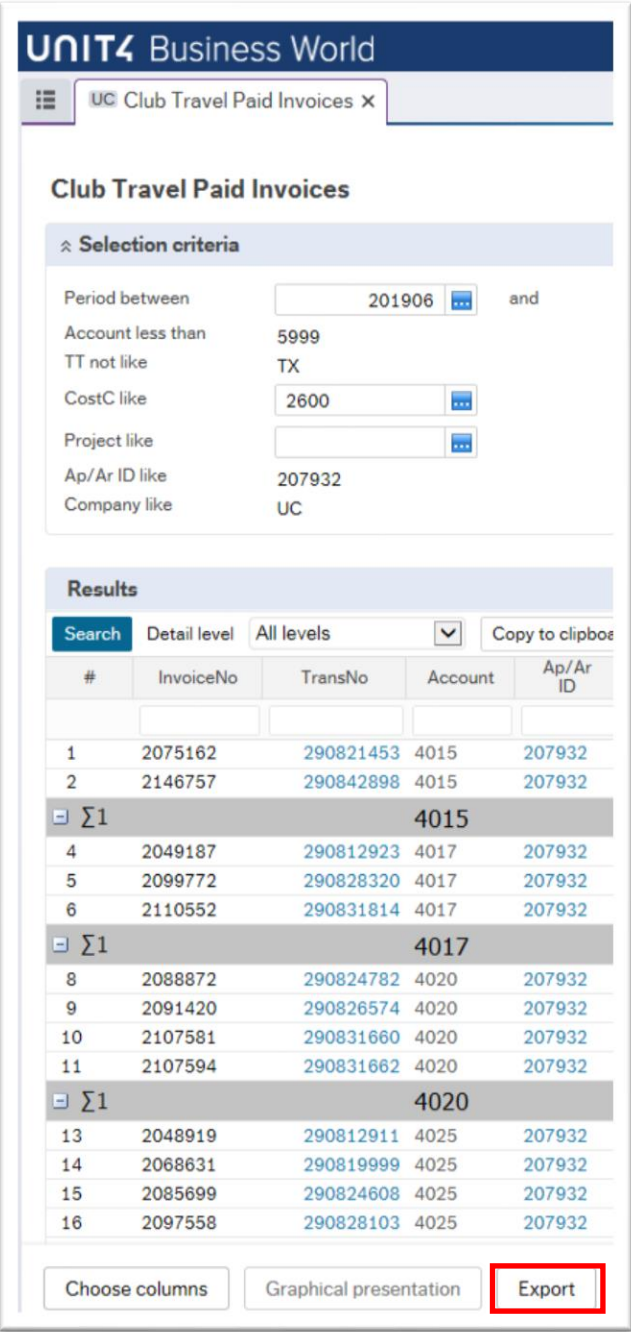

A pop up screen will allow you to select the format in which you want to receive the output. When the download is complete and available a pop up bar will appear at the end of the Agresso screen prompting out to open the report.

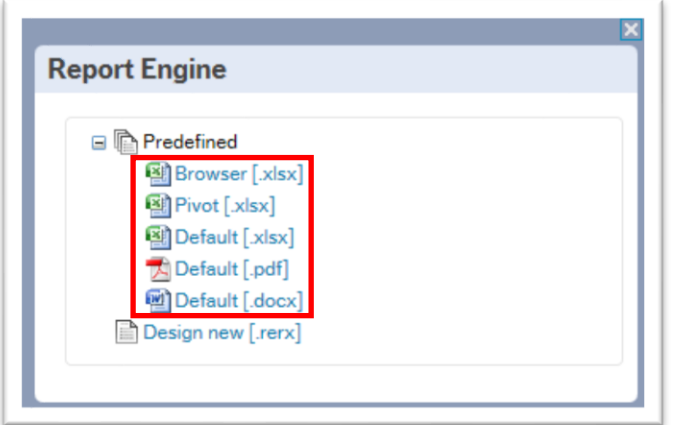

When the download is complete and available a pop up bar will appear at the end of the Agresso screen prompting out to open / save the report.

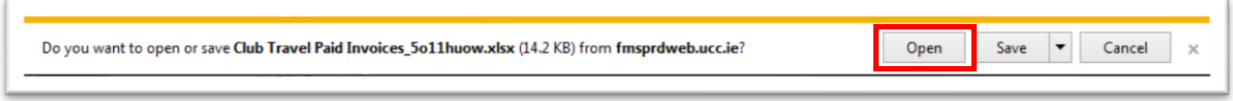

Note that when downloading a report in excel that the report not enabled for editing is "grouped", i.e. you will see one line showing the total values for the entire research account.

Firstly, click on the Enable Editing to allow you to edit the excel file. By clicking on the  $\Box$  keys to the left of the report you can expand the selection which will allow you to view the detailed transactions recorded in that research account.

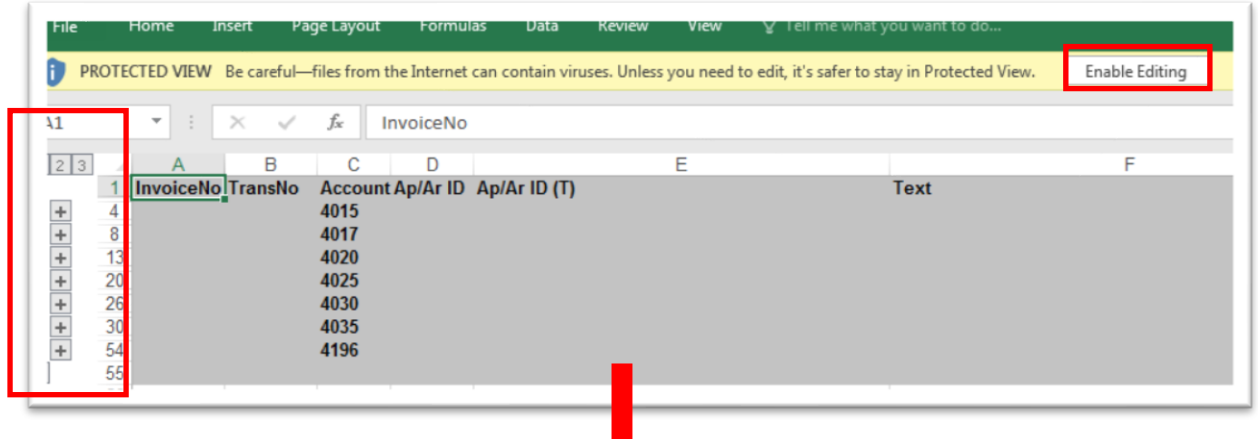

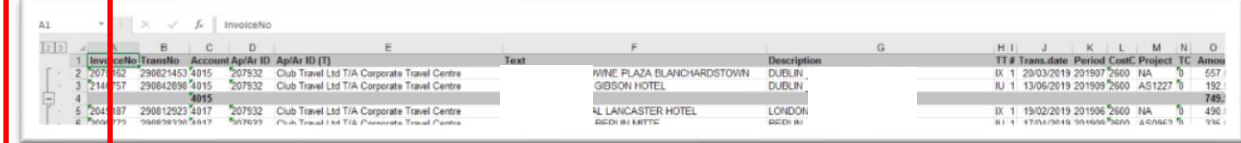